## ■第1章■ 年賀状を作る

パソコンがインターネットにつながっていると非常にたくさん のオンライン画像を使うことができるようになります。 オンライン画像を使って年賀状を作ってみましょう。

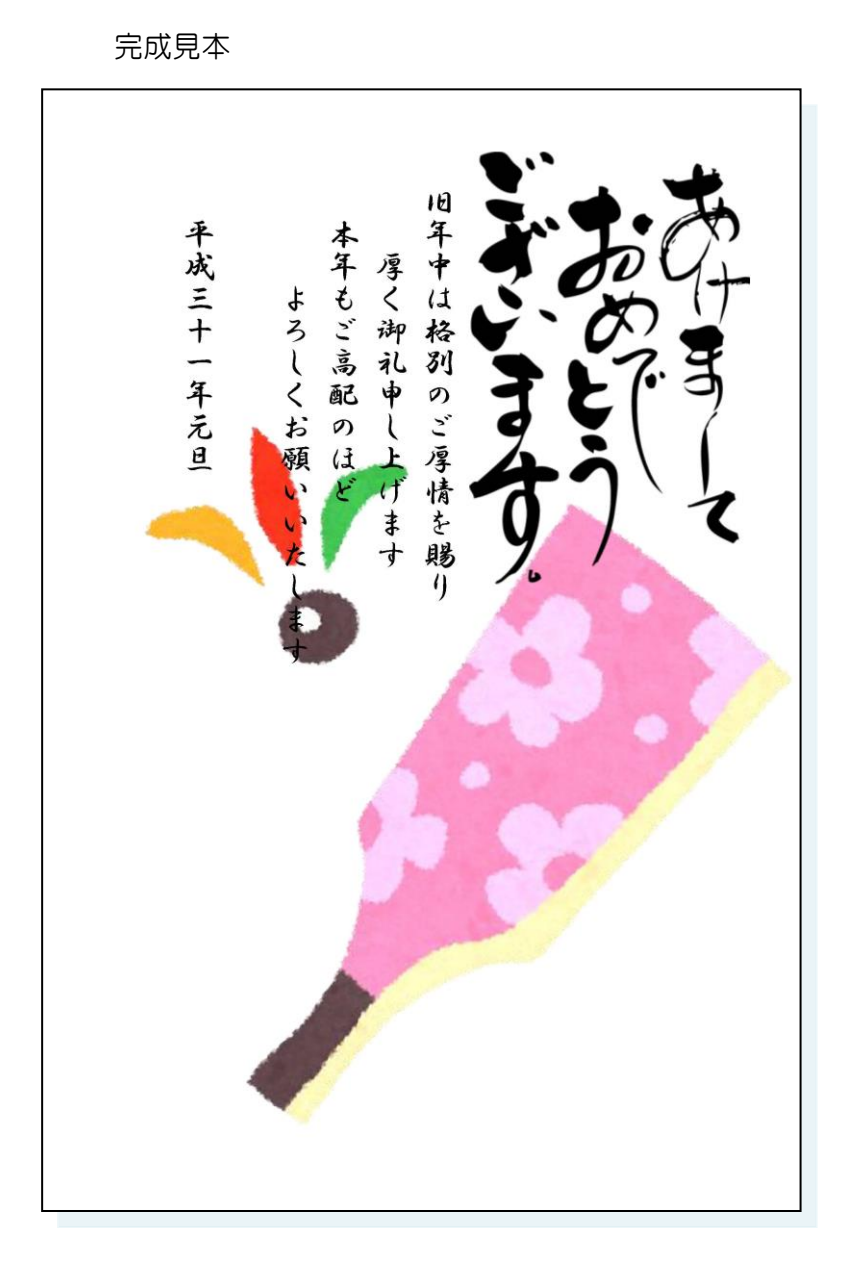

# STEP 1. 文書を用意しましょう

新しい文書を開き次のように設定しましょう。

- サイズ:はがき
- 余白:狭い
- 文字列の方向:縦書き
- 印刷の向き:縦
- フォント:HG 行書体
- フォントサイズ:12

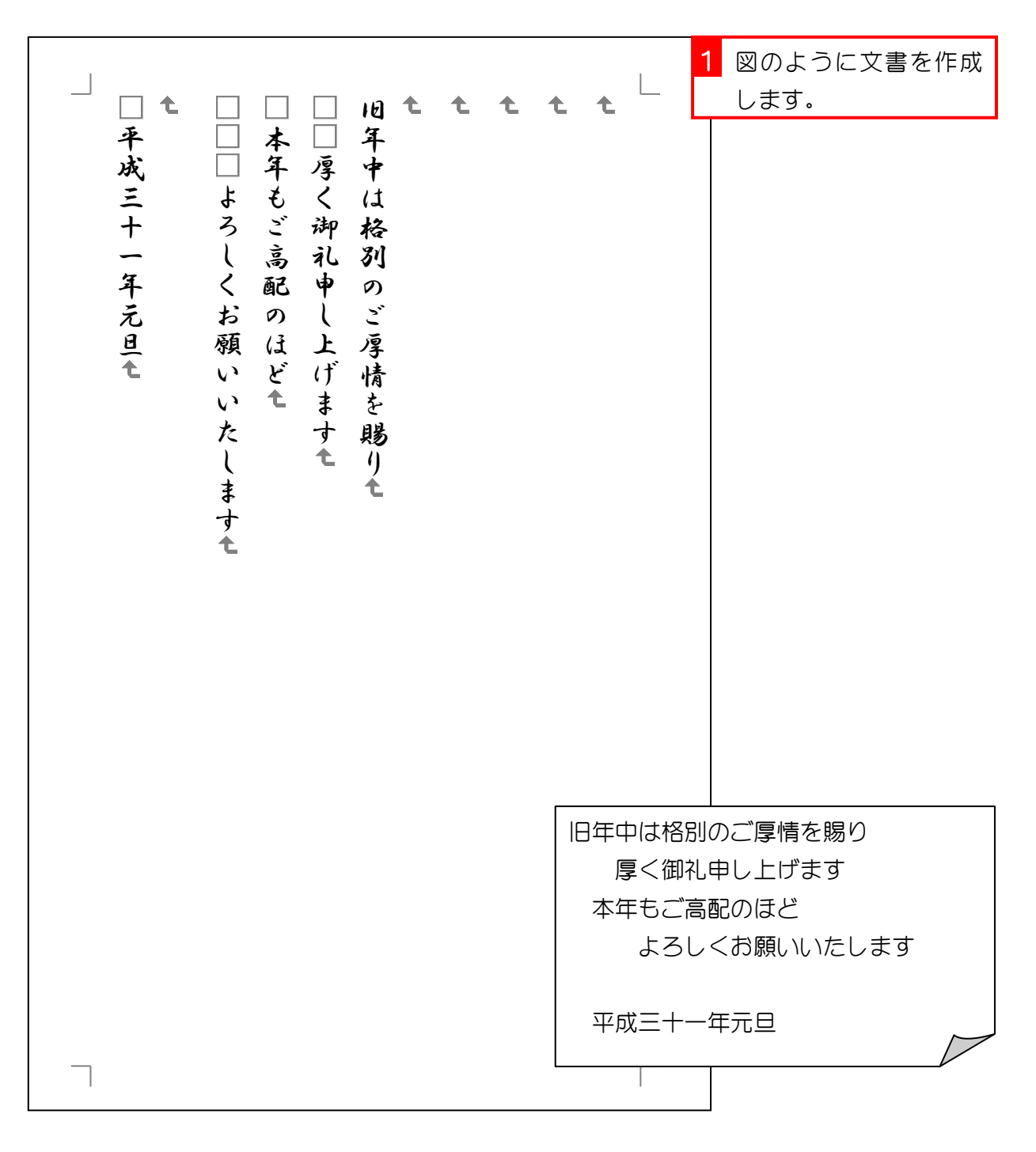

## STEP 2. オンライン画像を挿入する

## 1. カーソルを 1 行目に移動しましょう

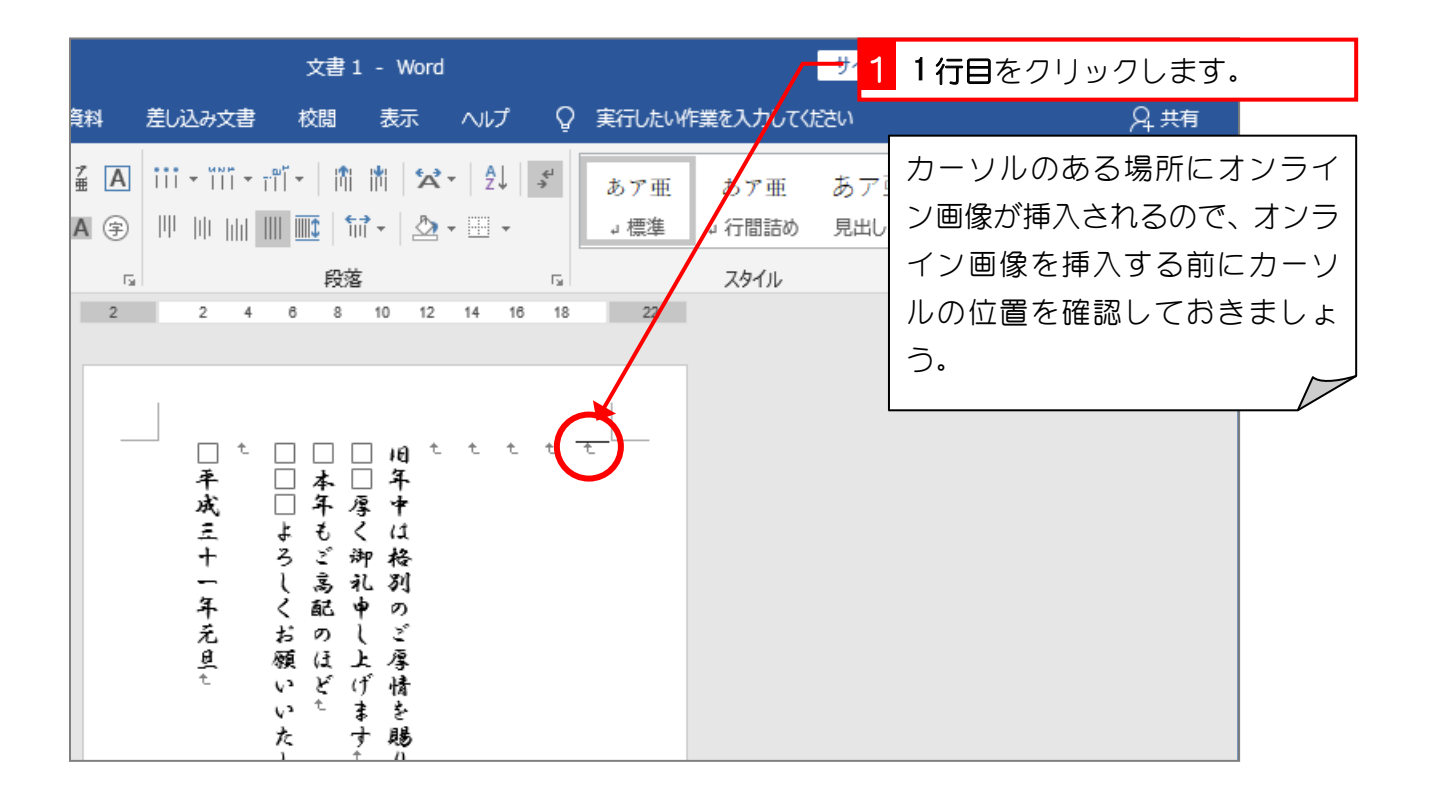

### 2. 年賀状の筆文字のイラストを検索しましょう

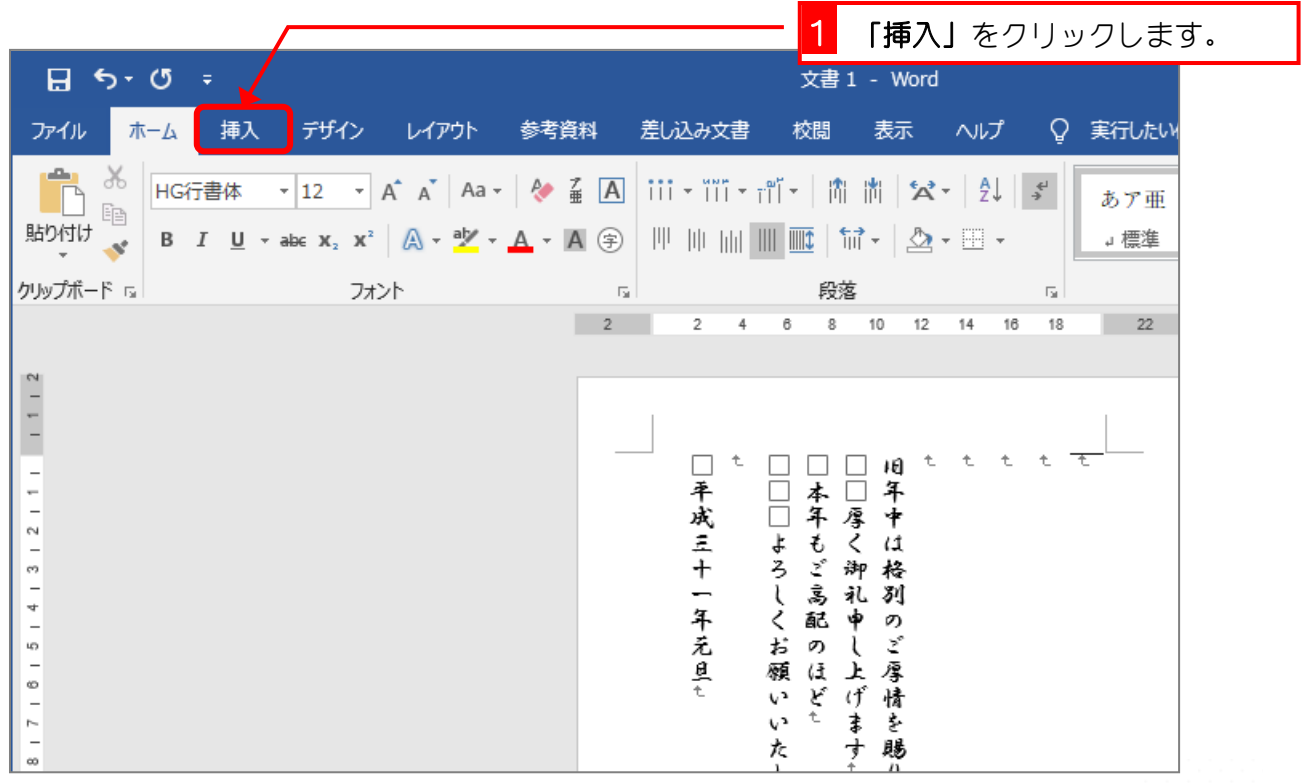

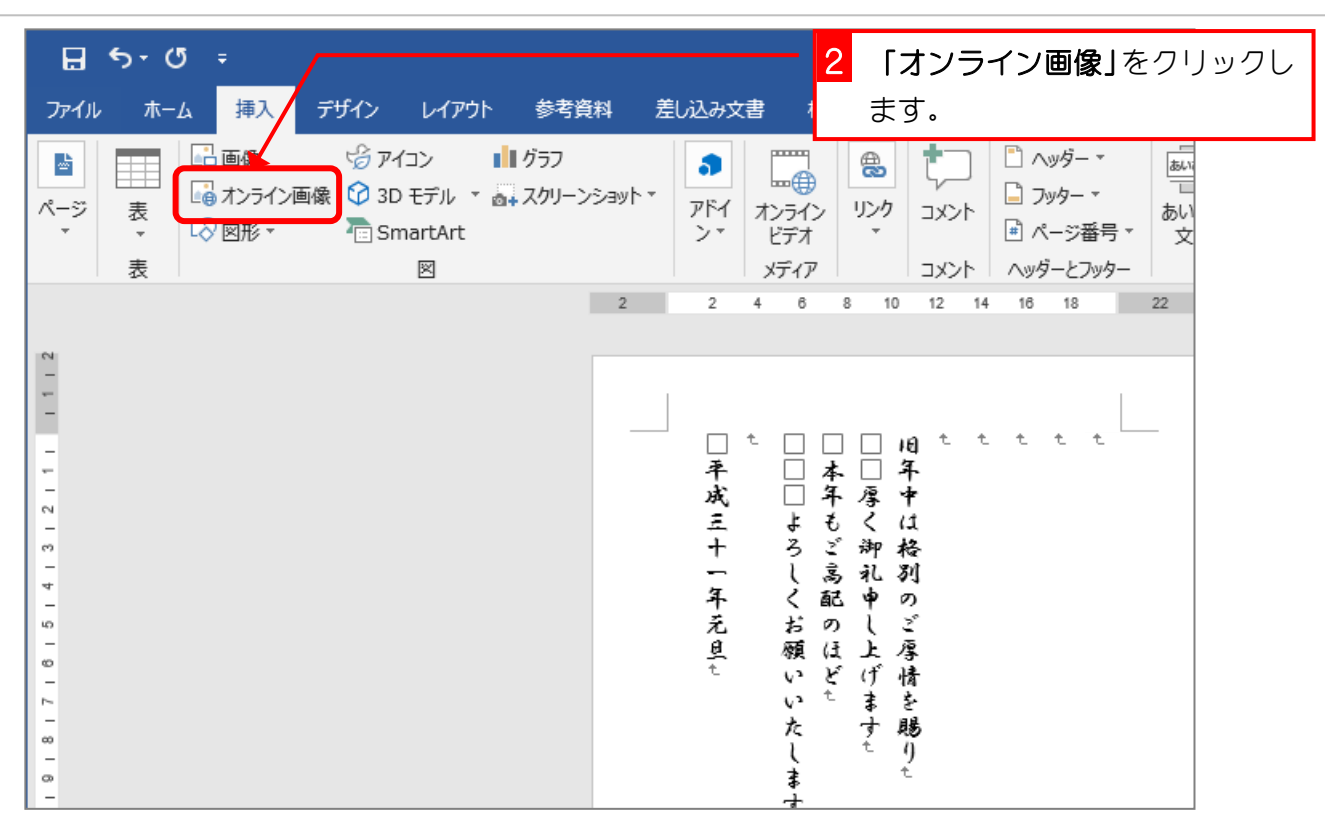

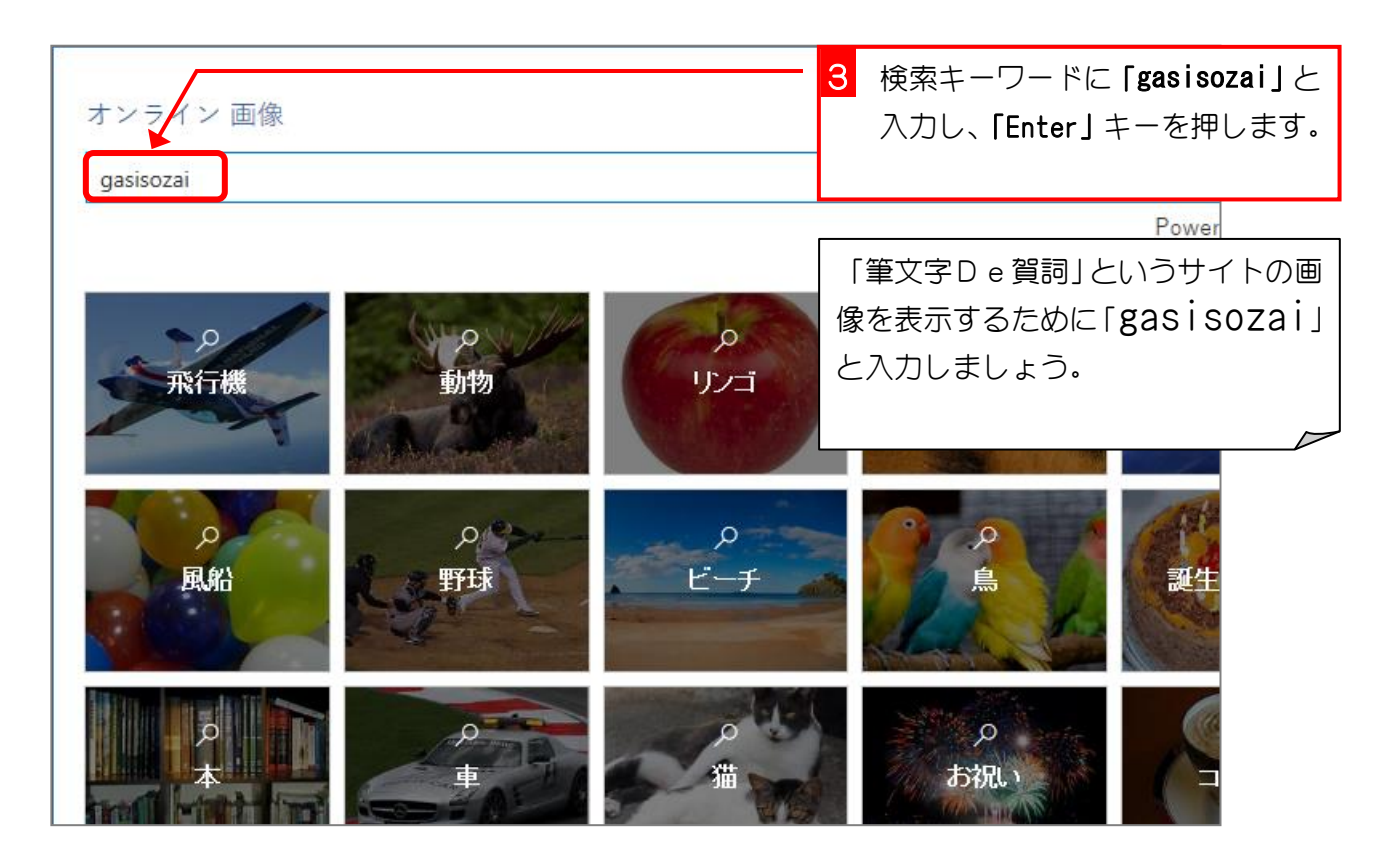

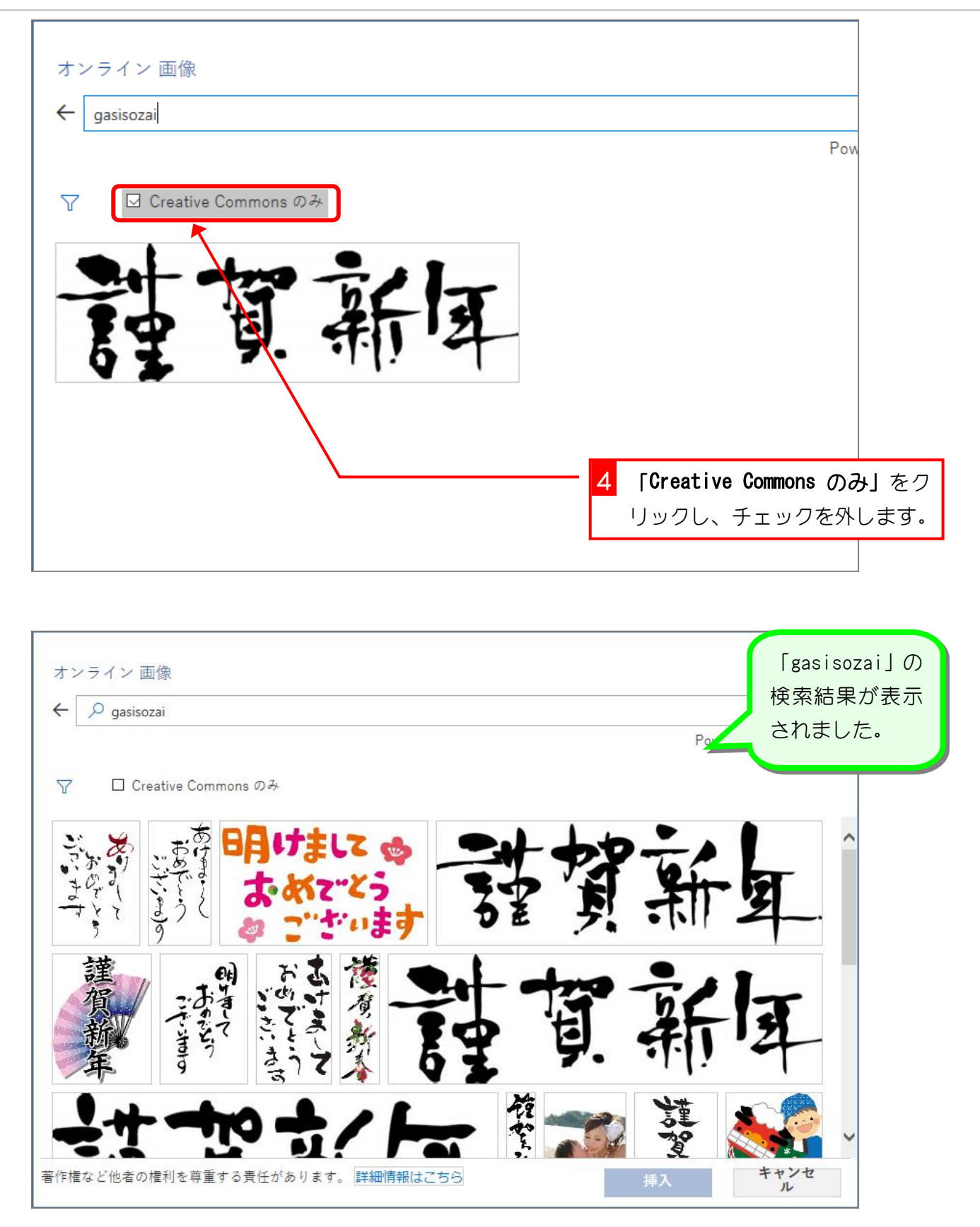

## 87 ましご Bing イメージ検索での著作権について

Bing イメージ検索では Creative Commons (クリエイティブコモンズ)のライセンスが設定さ れている画像が表示されます。クリエイティブコモンズのライセンスはライセンスの種類によ り画像を利用できる範囲が異なりますので、表示された画像が使用できるかは画像へのリンク を表示してライセンスを確認してください。

「Creative Commons のみ」をクリックしチェックを外すと、クリエイティブコモンズのライセ ンスとは関係なく画像が表示されますので、この場合も画像へのリンクを表示して使用できる かの確認をしてください。

このテキストでは、一部画像配布サイトの画像を使用しますが、私用での使用が認められてい ますので安心してご利用ください。

テキストで利用する画像配布サイトは かわいいフリー素材集 いらすとや http://www.irasutoya.com/ 無料でかわいいイラスト素材集 イラストレイン http://illustrain.com/ 筆文字De賀詞 http://www.gasisozai.com/

#### 3. 背景が透明なイラストだけを表示しましょう

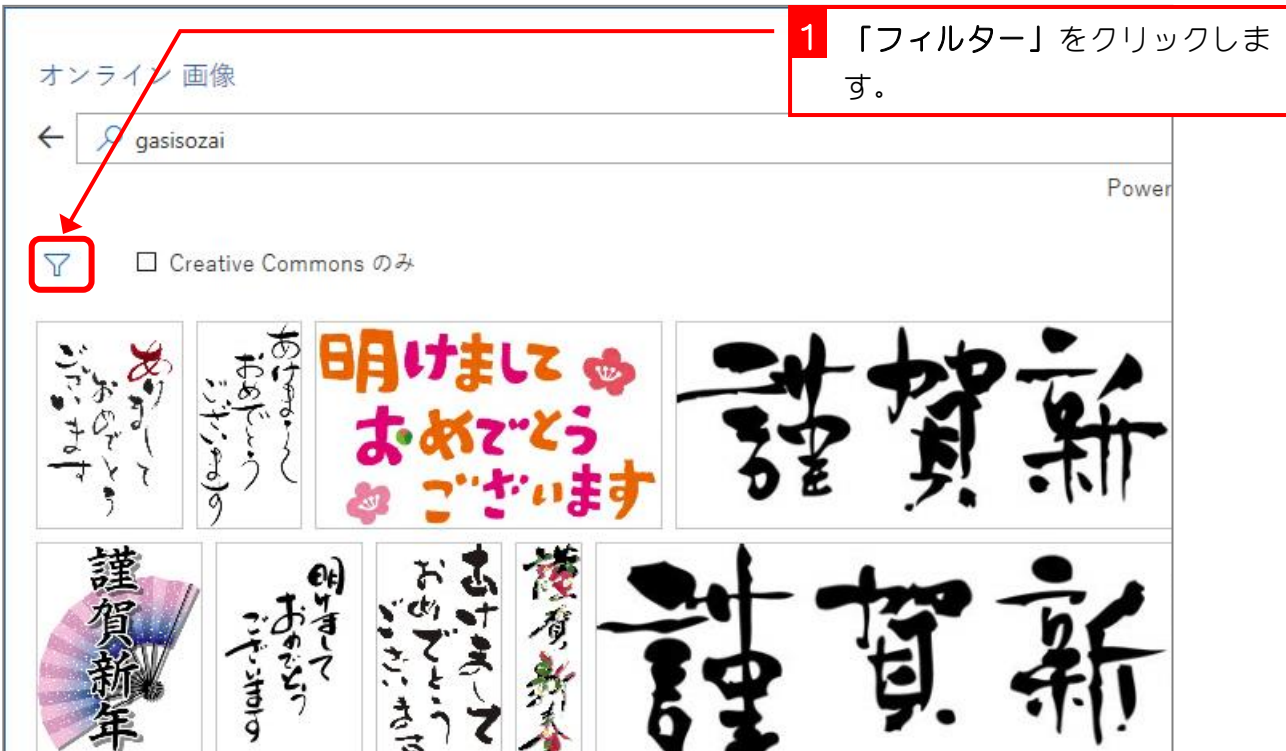

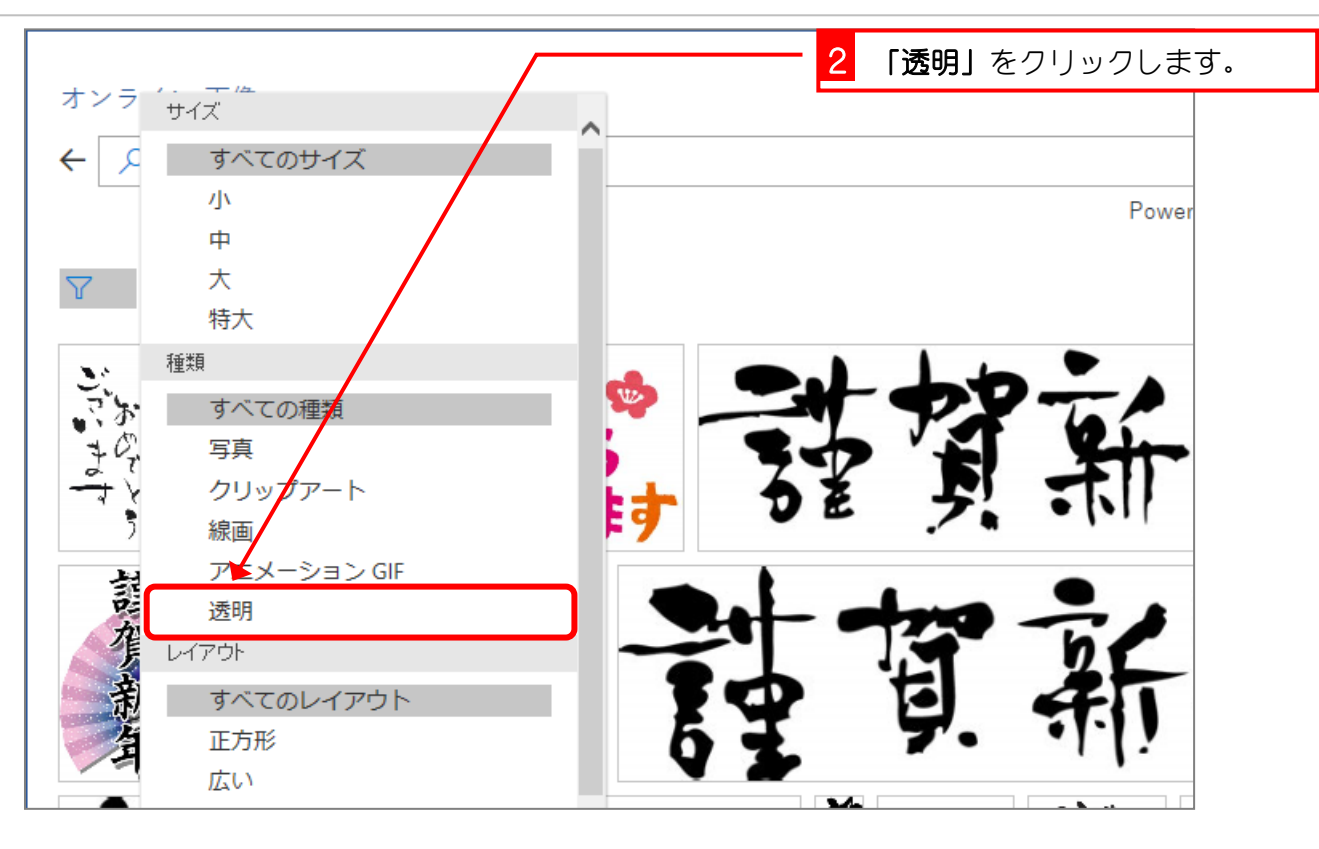

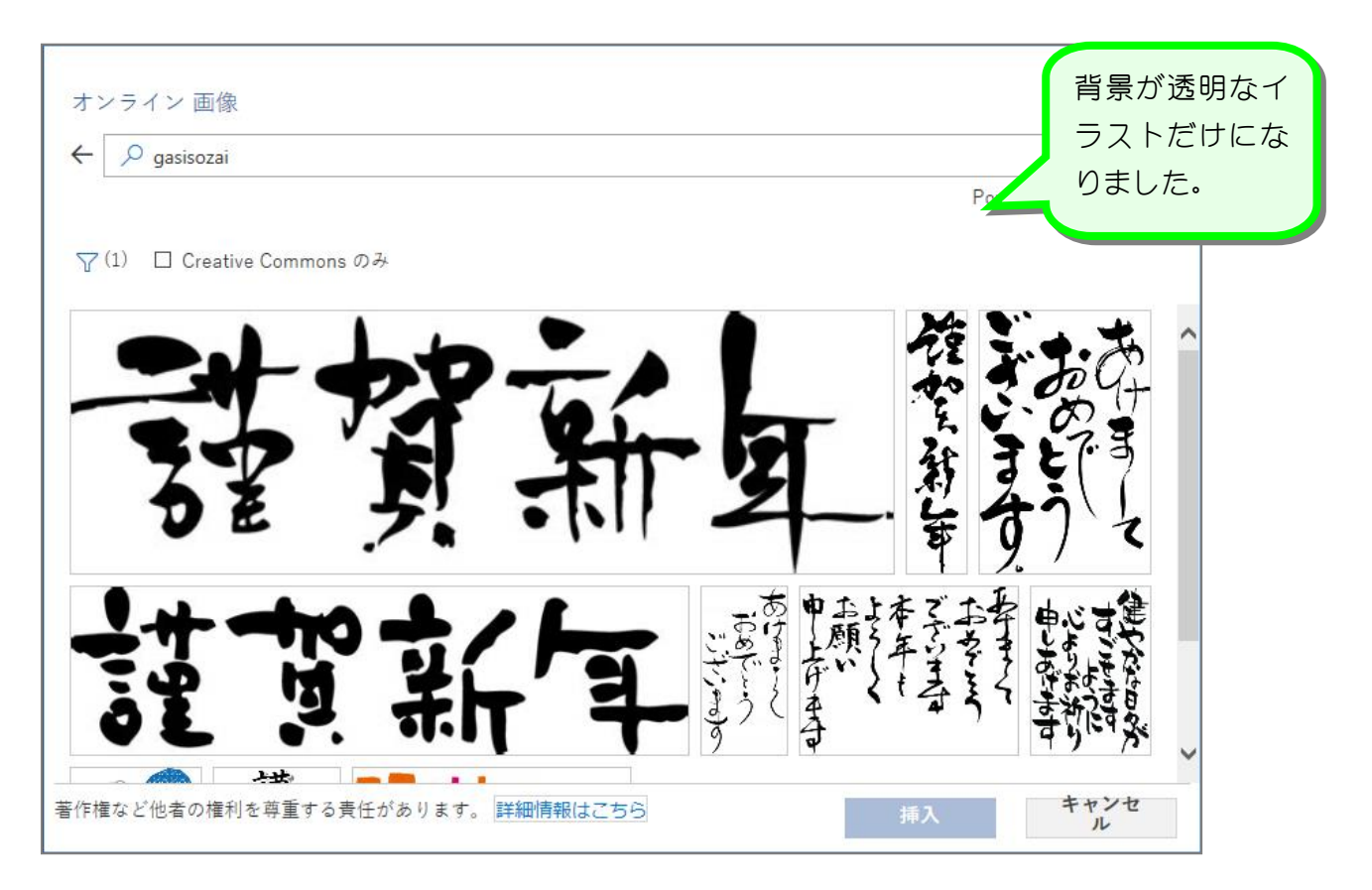

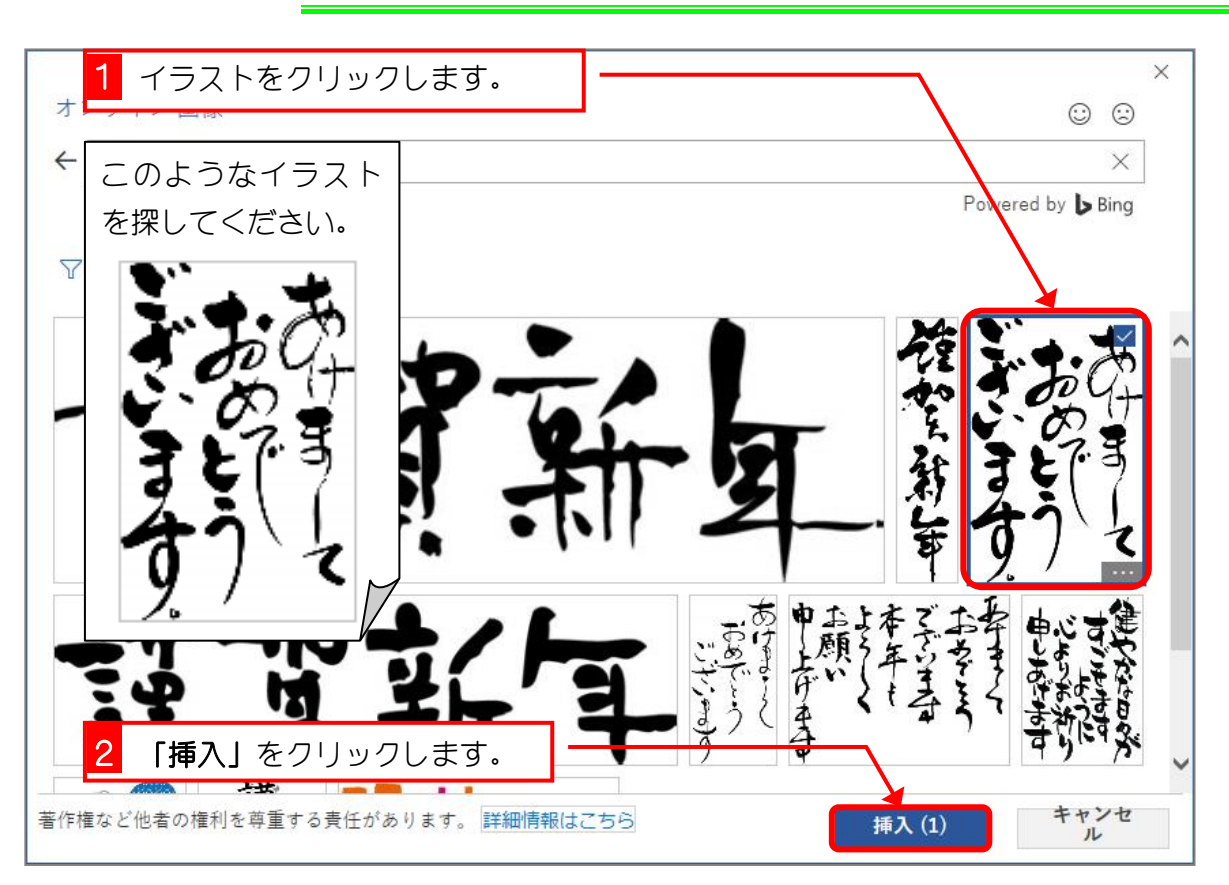

#### サインイン  $\overline{v}$  # 1 - Word Ē  $\overline{\mathbf{A}}$ 図ツー  $\overline{m}$  $\overline{\Box}$ 挿入 デザイン レイアウト 参考資料 差し込み文書 校閲 表示 ヘルプ 書式 ○ 実行したい作業を入力してください 9. 共有 ファイル ホーム 国色·  $\overline{\mathbf{Z}}$ **国位置** iai □ 当面へ移動 24  $\frac{1}{\sqrt[4]{\Delta^2}}$  .  $\frac{1}{2}$   $\frac{1}{2}$  81.14 mm  $\mathbf{r}$  $\overline{\omega}$ ■ 文字列の折り返し、日、オブジェクトの選択と表示 21 -- 14<br>- 23-23-24<br>- 23411-「代替テ<br>キスト 背景の トリミング <sub>52.71</sub> mm : ■ 配置 → ■1前面へ移動 ▼ ー<br>知順  $2$  4 6 8 10 12 14 16 18 22  $\begin{array}{|c|c|c|c|}\n\hline\n2 & \\\hline\n\end{array}$  $1112$ リボンが「図ツー 丞 ル」の「書式」に 8171615141312111 変わりました。 カーソルのあっ  $10191$ た場所にイラス E ζ 21 | 20 | 19 | 18 | 17 | 16 | 15 | 14 | 13 | 12 | トが挿入されま した。  $\begin{array}{cccccccccccccc} \square & ^t & \square & \square & \square & \square & \mathbf{m} & ^t & ^t \end{array}$ 1/2 ページ 52 文字 □ 英語 (米国)

### 4. ワードの文書内に挿入しましょう

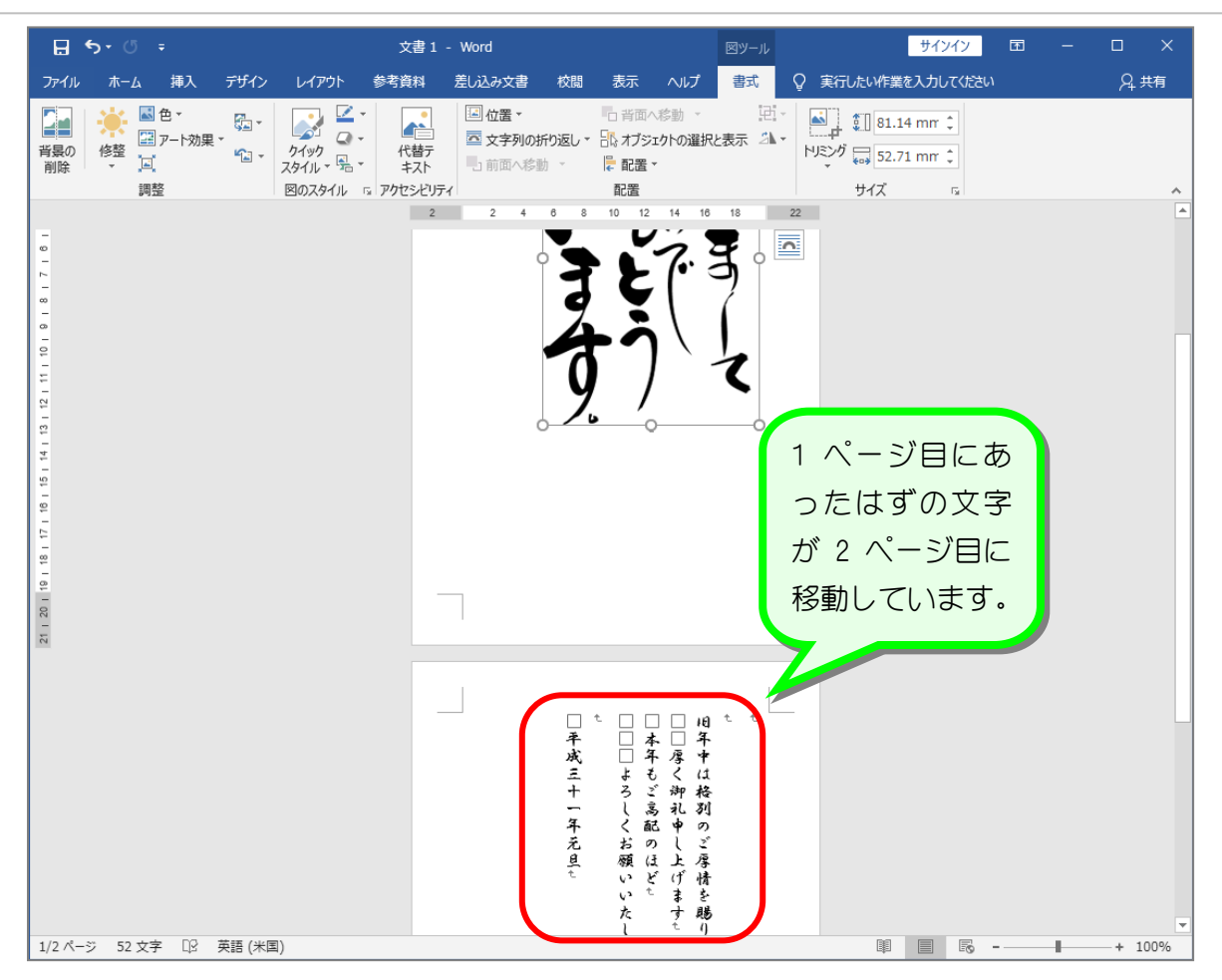

# 毎<del>年また、</del>文字列の折り返し「行内」

イラストを文書中に挿入した時に文字が移動してしまうのは、イラストと文字の関係を決める 設定(文字列の折り返し)が「行内」になっているからです。

文字列の折り返しが「行内」の場合イラストは文字と同じようにふるまいます。つまり、カー ソルのある場所に大きな文字が入ってきたので、そこから後ろの文字が大きな文字(イラスト) に押されて移動してしまったのです。また文字列の折り返しが「行内」の場合イラストは文字 と同じ扱いなので自由に移動することもできません。

イラストを扱うときは次に説明する「前面」の設定にすると扱いやすくなるので、ぜひ覚えて ください。

Word2019 入門 2

STEP 3. 文字列の折り返しを「前面」に変更する

1. 文字列の折り返しを「前面」に変更しましょう

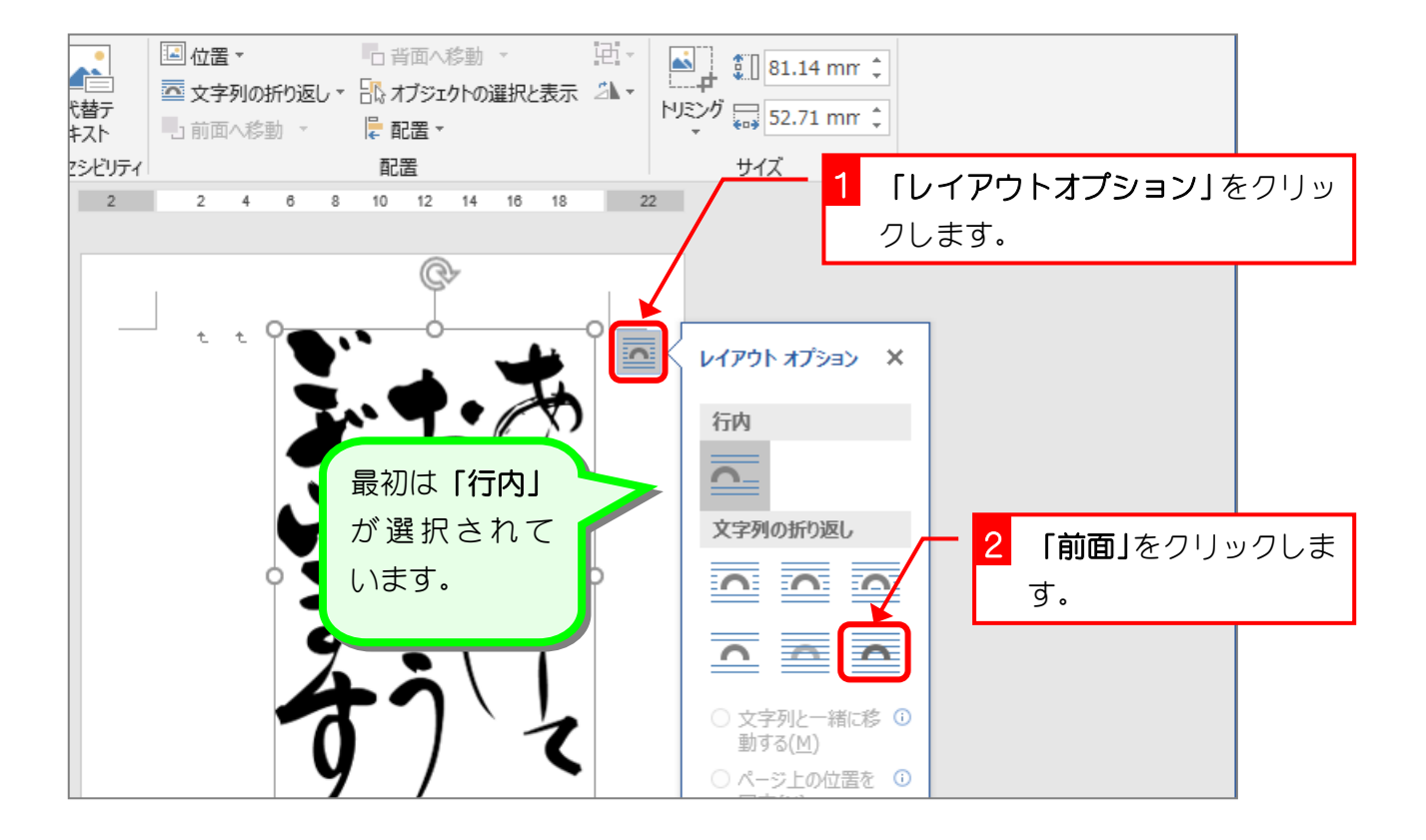

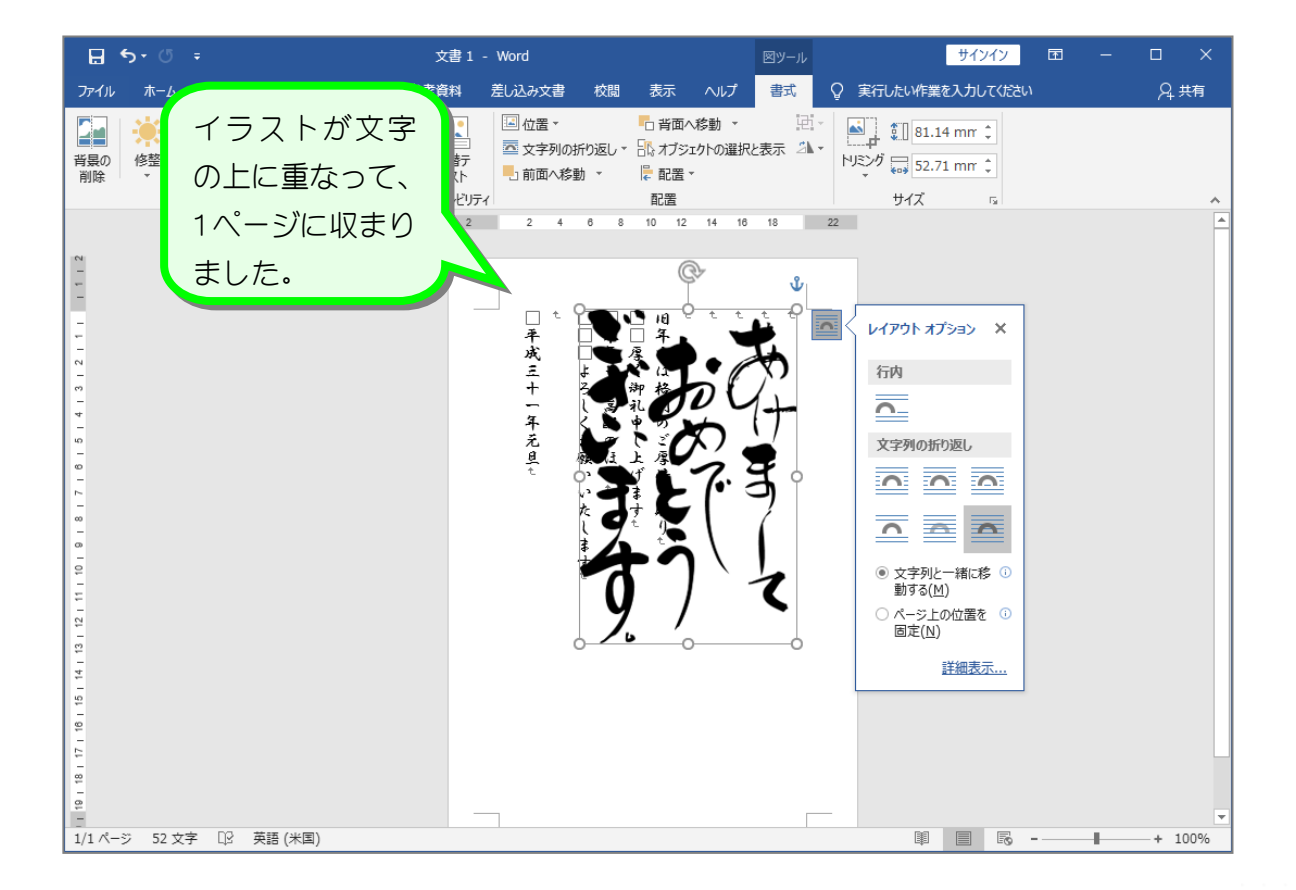